**بسمه تعالی** 

دانش پژوه عزیز با سلام و احترام و قبولی پذیرش شما در دانشگاه تفرش شرح قدم به قدم ثبت نام آزمون غیر حضوری (از طریق سامانه مودل) به قرار زیر است:

**نکته بسیار مهم: شما فقط یک بار مجاز به ثبت و تائید ثبت نام خویش هستید. در بازه ثبت نام 5 الی 6 آبان هر چندباری که وارد سامانه شوید و مدرکی را باگذاری کنید یا سوالی پا سخ دهید تا زمانی که در آخرین مرحله اتمام آزمون را نزده اید می تواند در ساعات بعدی )در بازه تعریف شده( و ارد سامانه شده و موارد مو رد نظر را بارگذاری یا بارگذاری های پیشین را ویرایش کنید.** 

با تائید بارگذاری ها (اسلاید آخر همین فایل نشان داده شده است)، دیگر قادر به ثبت و ویرایش نمی **باشید.** 

### **قدم 1(** کلیک بر روی لینک ورود به مودل

راه اول

[https://tafreshu.nimael.com/nimatafreshu/moodlelogin.jsp?dest=tafreshu.nimael](https://tafreshu.nimael.com/nimatafreshu/moodlelogin.jsp?dest=tafreshu.nimael.com) [.com](https://tafreshu.nimael.com/nimatafreshu/moodlelogin.jsp?dest=tafreshu.nimael.com)

راه دوم

ابتدا ورو د به سایت دانشگاه

<http://tafreshu.ac.ir/fa>

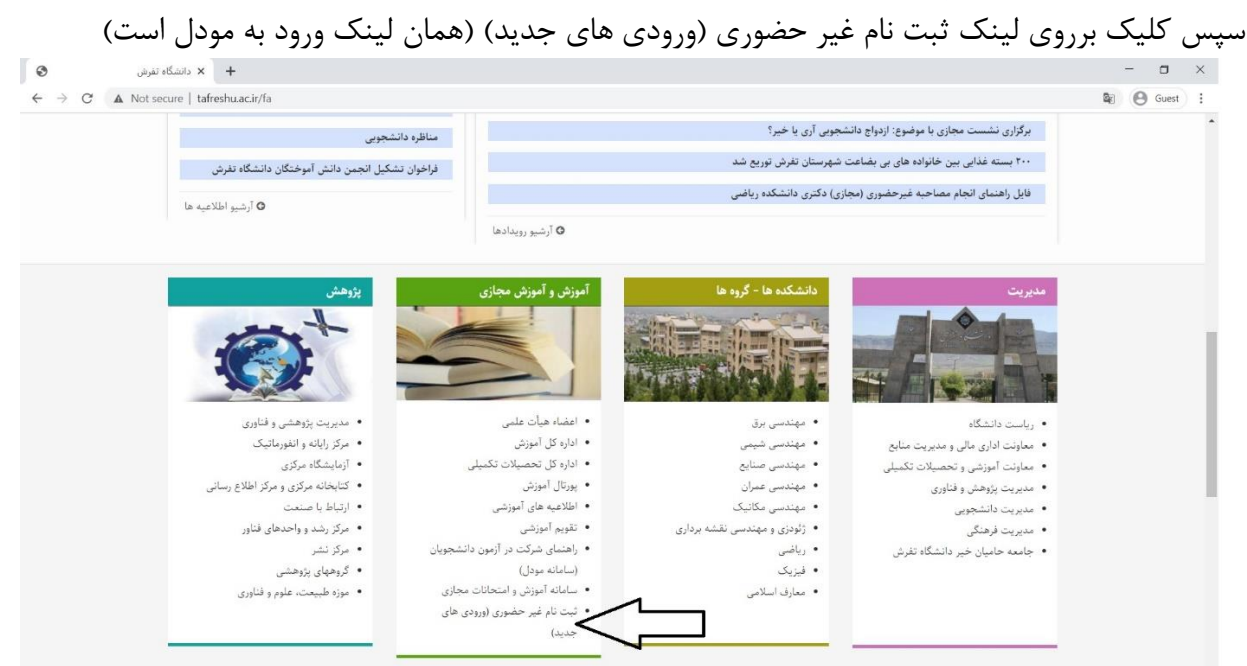

**قدم 2(** ورو د به سامانه

نام کاربری: کد ملی بدون صفرهای اول و بدون خط فاصله

کلمه عبور: کد ملی بدون صفرهای اول و بدون خط فاصله

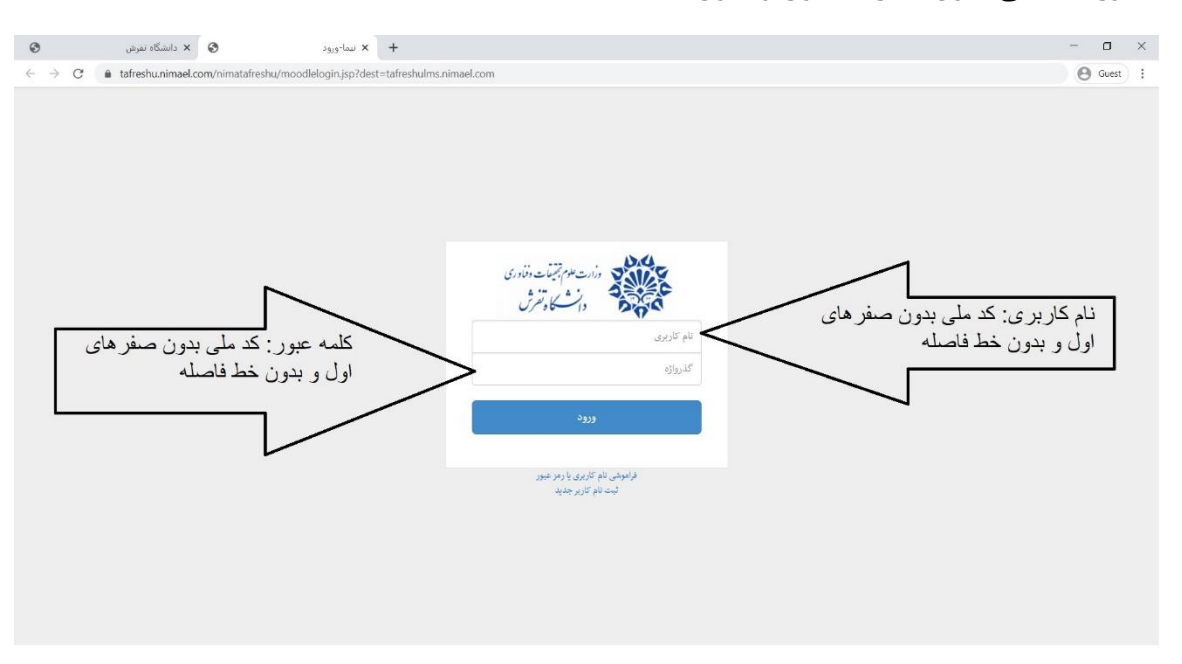

# **قدم 3(** کلیک بر روی عنوان " ثبت نام"

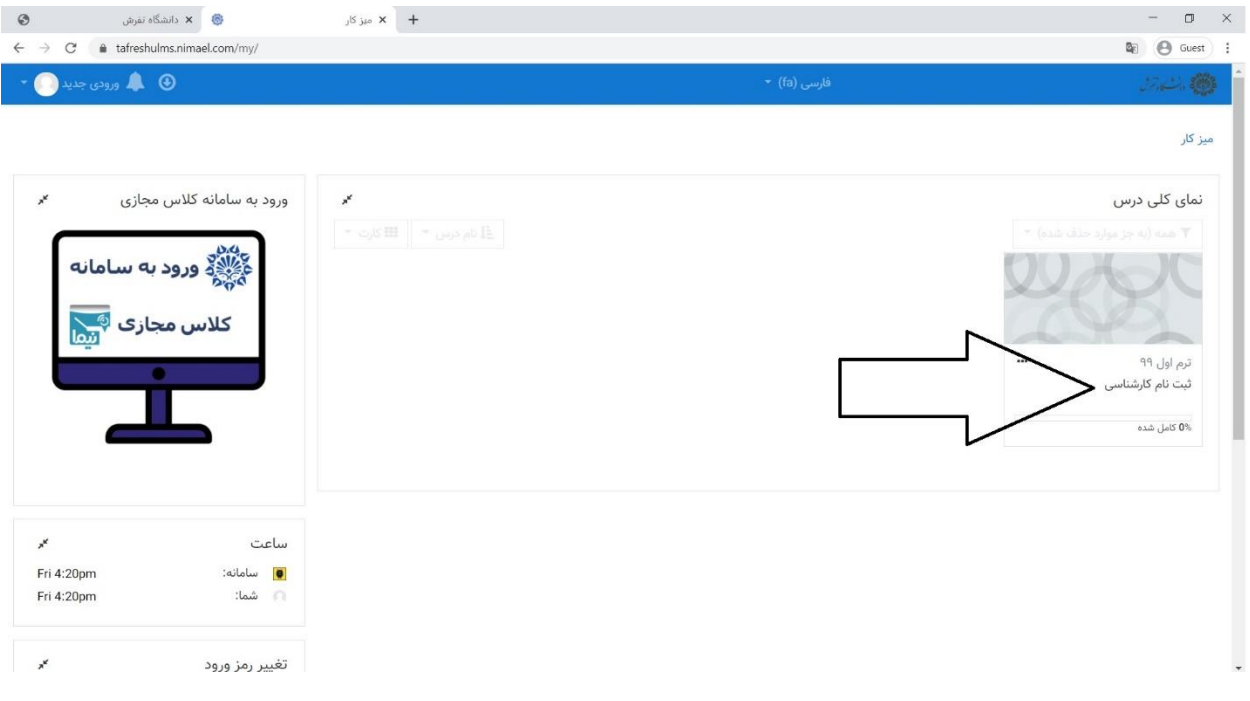

### **قدم 4(** کلیک بر روی عبارت ثبت نام کارشناسی

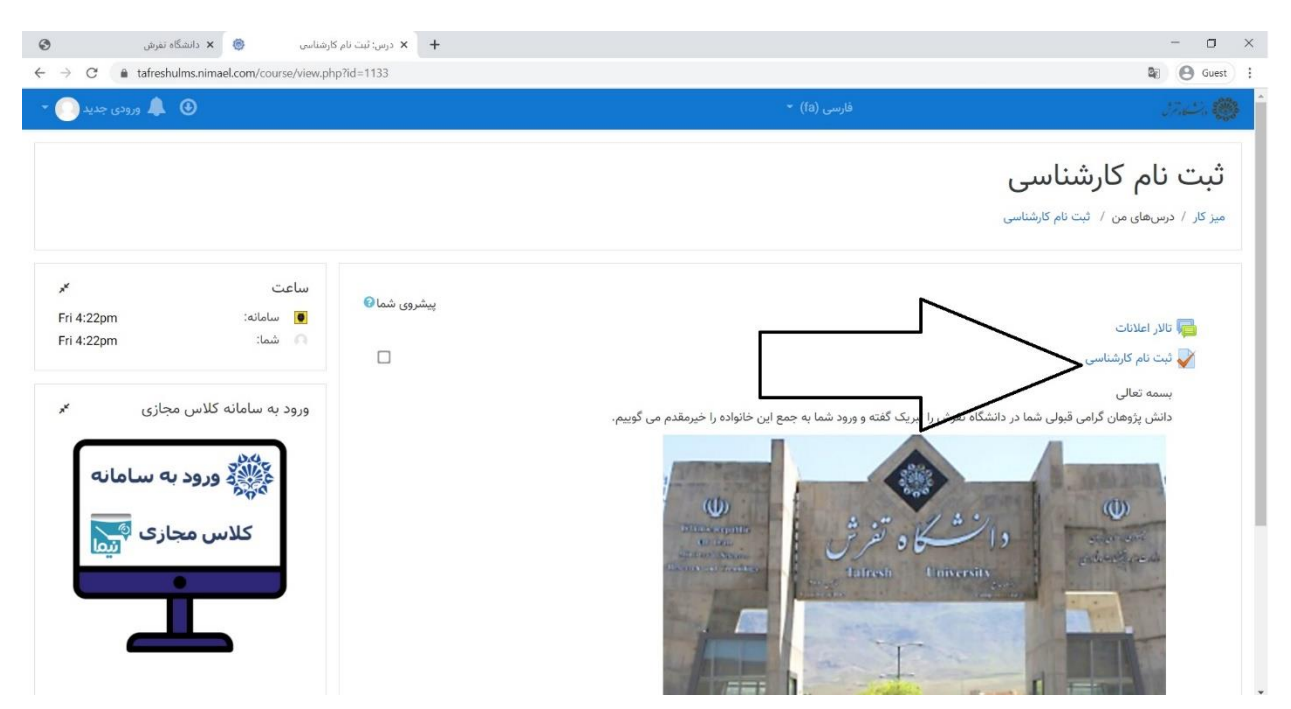

 $\star$  الشگاه تفریق  $\star$  الشگاه تفریق  $\star$  $\qquad \qquad \Box \qquad \Box \qquad \times \qquad$  $\leftarrow \rightarrow \text{C}$  a tafreshulms.nimael.com/mod/quiz/view.php?id=2885  $\begin{tabular}{ll} \hline \textbf{Q} & \textbf{Guest} & \textbf{I} \end{tabular}$ a.

**قدم 5(** کلیک بر روی عبارت شرکت در آزمون برای آغاز بارگذاری

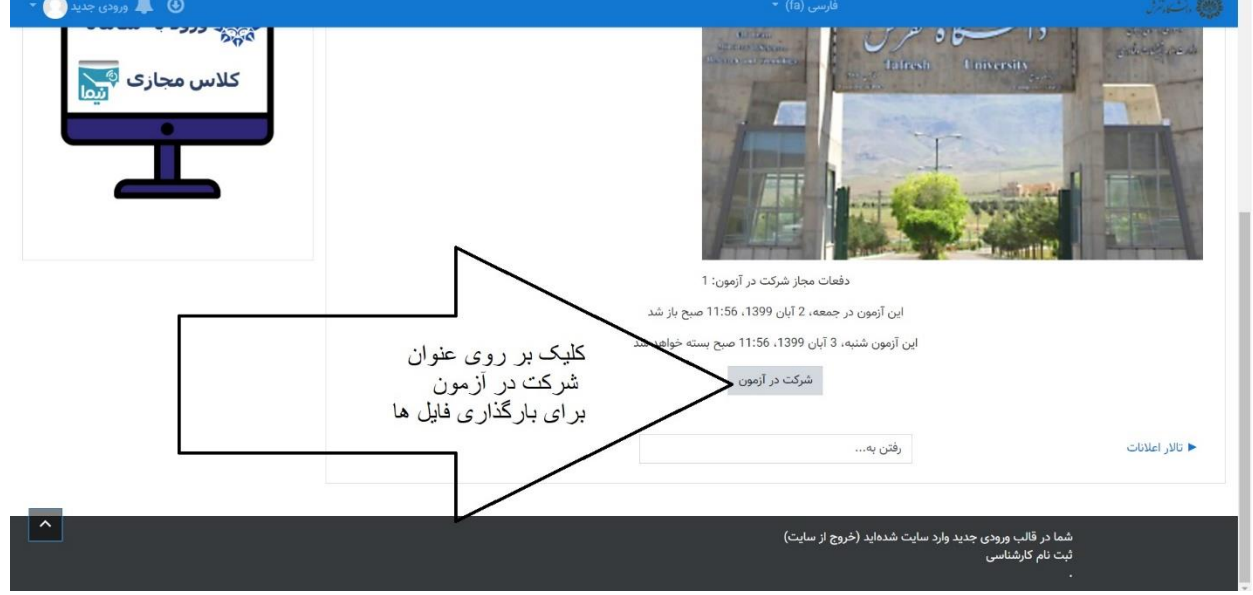

 $\odot$ 

**قدم 5(** خواند ن تعهدنامه و انجام بارگذ اری ها

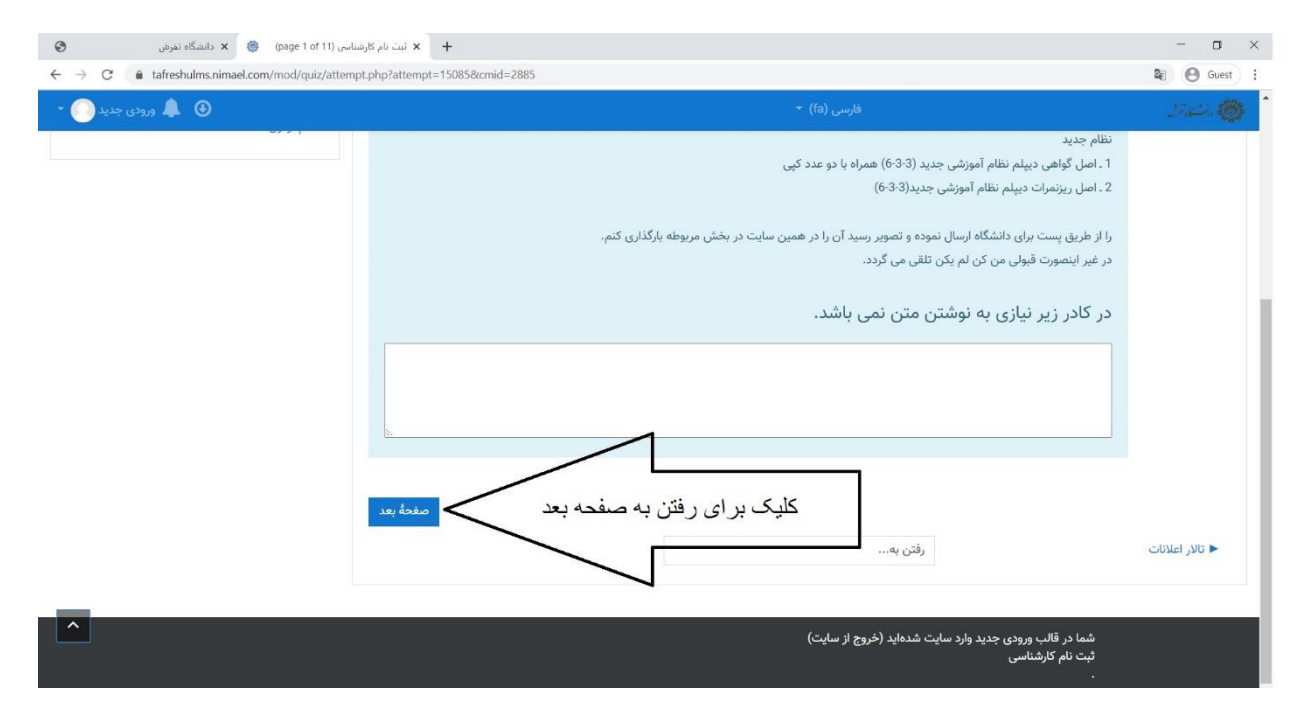

#### **قدم 6(** بارگذاری تصویر مدرک خواسته شده

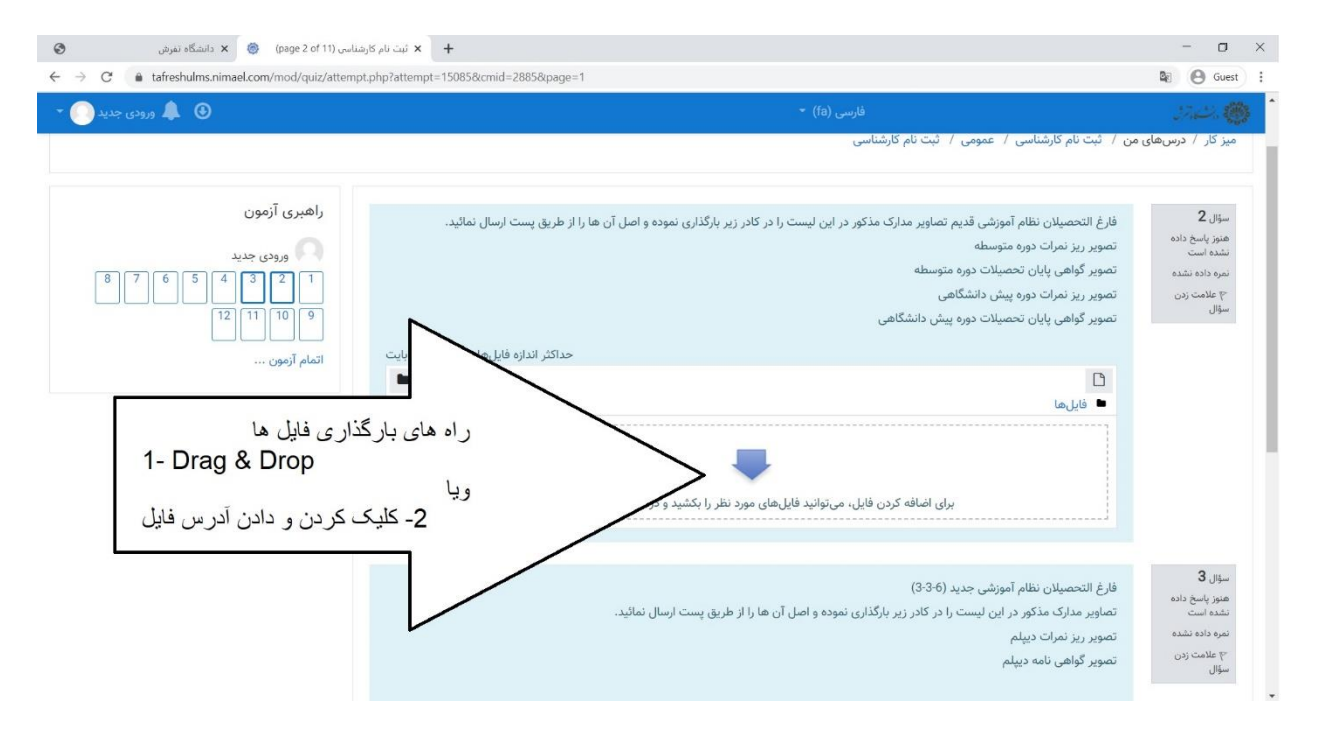

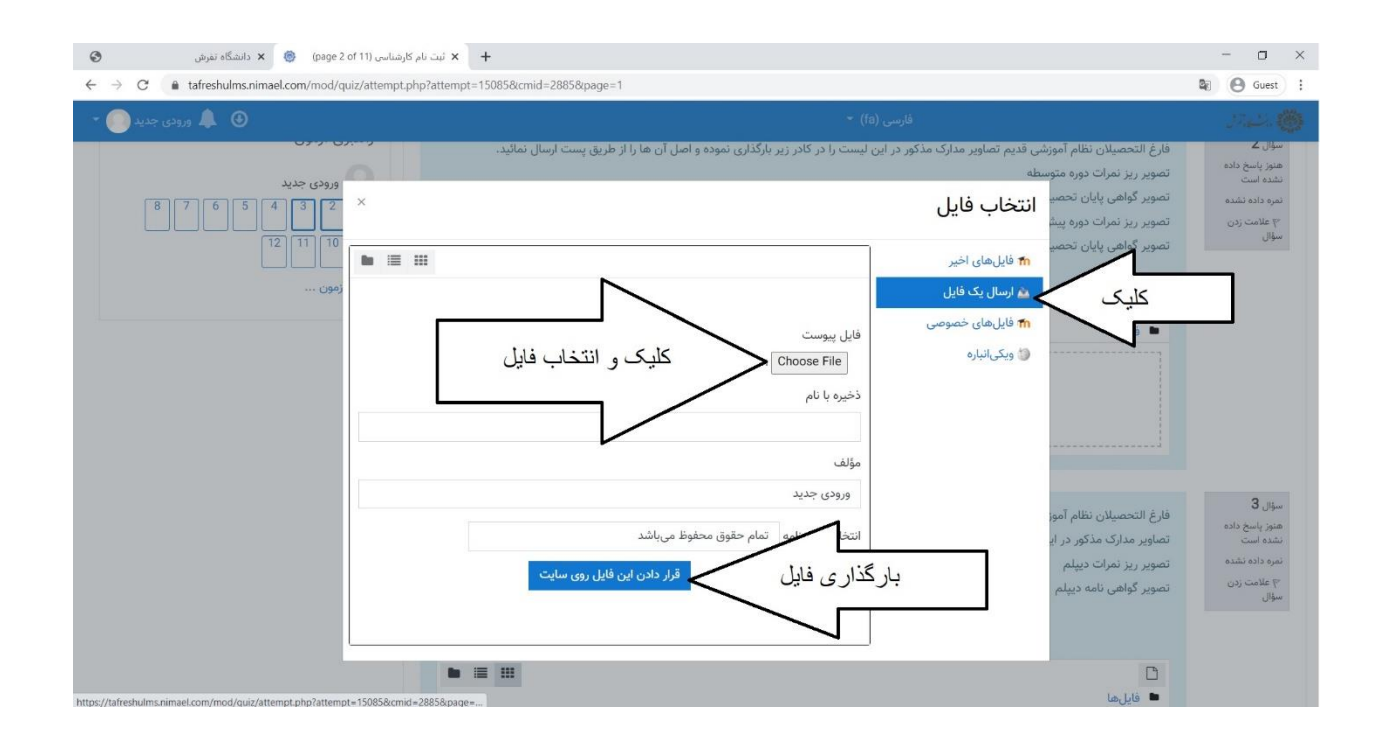

## **قدم 7(** اطمینان از بارگذاری صحیح، کلیک بر روی عبارت "صفحه بعد " و رفتن به سوال بعد

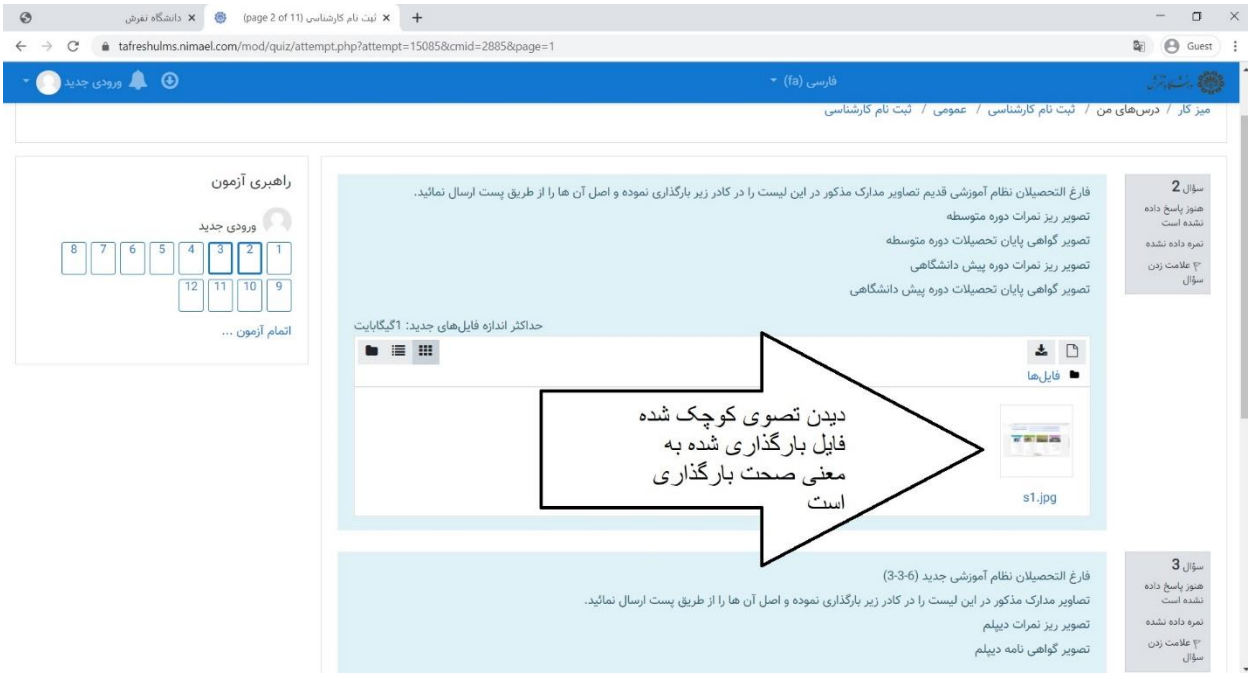

## **قدم 8(** رفتن به صفحه بعد تکمیل بقیه مراحل به مانند فوق

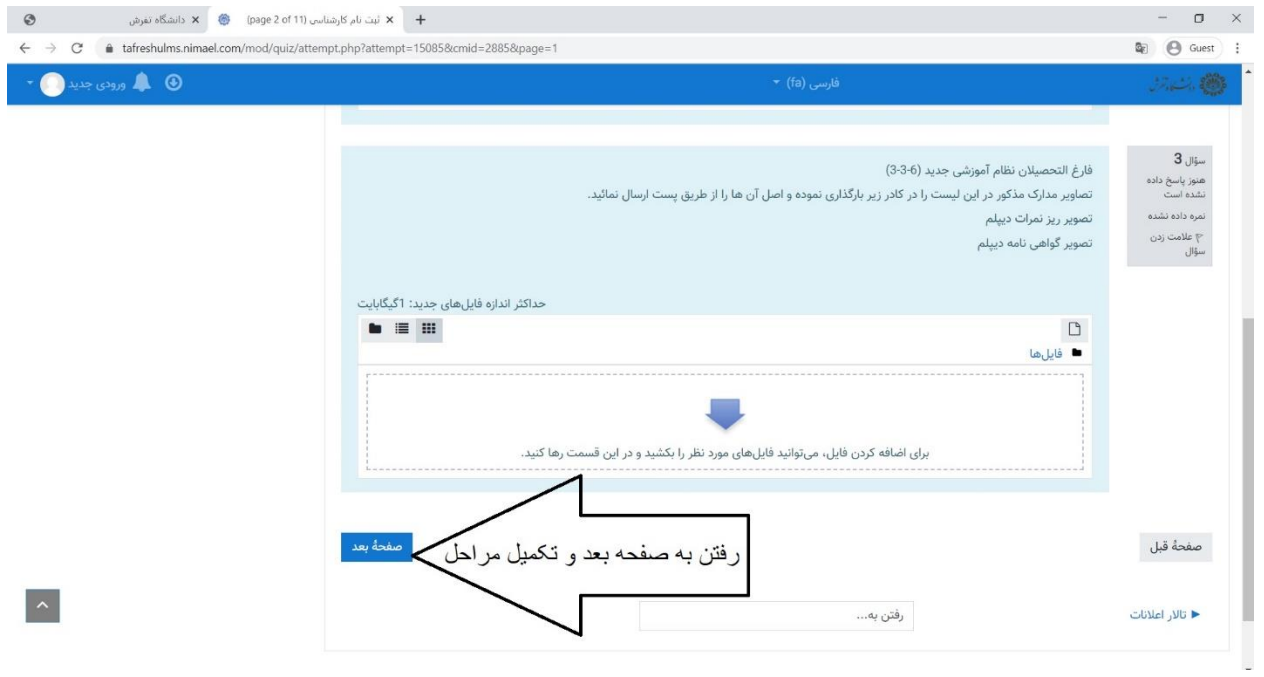

## **قدم 9(** اتمام، ثبت و تائید بارگذاری ها

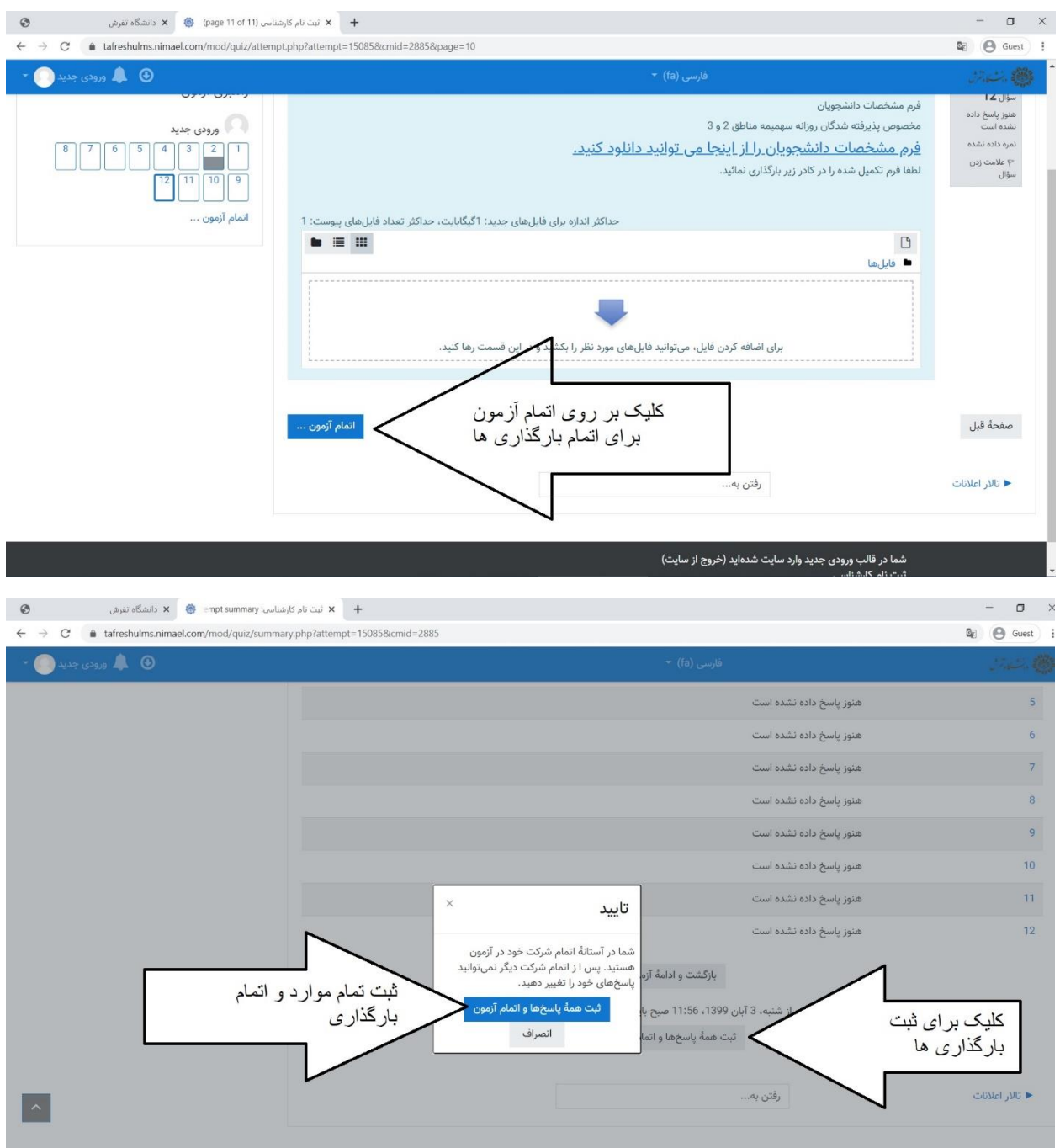

به جمع دانشگاه تفرش خوش آمد ید